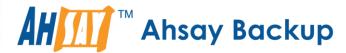

# Ahsay A-Click Backup v7 Quick Start Guide for Mac OS X

Ahsay Systems Corporation Limited

25 May 2018

# Copyright Notice

© 2018 Ahsay Systems Corporation Limited. All rights reserved.

The use and copying of this product is subject to a license agreement. Any other use is prohibited. No part of this publication may be reproduced, transmitted, transcribed, stored in a retrieval system or translated into any language in any form by any means without prior written consent of Ahsay Systems Corporation Limited. Information in this manual is subject to change without notice and does not represent a commitment on the part of the vendor. Ahsay Systems Corporation Limited does not warrant that this document is error free. If you find any errors in this document, please report to Ahsay Systems Corporation Limited in writing.

This product includes software developed by the Apache Software Foundation (http://www.apache.org/).

## **Trademarks**

Ahsay, Ahsay Cloud Backup Suite, Ahsay Online Backup Suite, Ahsay Offsite Backup Server, Ahsay Online Backup Manager, Ahsay A-Click Backup, Ahsay Replication Server, Ahsay BackupBox Firmware, Ahsay Universal Backup System and Ahsay NAS Client Utility are trademarks of Ahsay Systems Corporation Limited.

Amazon S3 is registered trademark of Amazon Web Services, Inc. or its affiliates.

Apple and Mac OS X are registered trademarks of Apple Computer, Inc.

Dropbox is registered trademark of Dropbox Inc.

Google Cloud Storage and Google Drive are registered trademarks of Google Inc.

Lotus, Domino and Notes are registered trademark of IBM Corporation.

Microsoft, Windows, Microsoft Exchange Server, Microsoft SQL Server, Microsoft Hyper-V, Microsoft Azure, One Drive and One Drive for Business are registered trademarks of Microsoft Corporation.

Oracle and Java are registered trademarks of Oracle and/or its affiliates. Other names may be trademarks of their respective owners.

Oracle, Oracle 10g, Oracle 11g and MySQL are registered trademarks of Oracle Corporation.

Rackspace and OpenStack are registered trademarks of Rackspace US, Inc.

Red Hat, Red Hat Enterprise Linux, the Shadowman logo and JBoss are registered trademarks of Red Hat, Inc. www.redhat.com in the U.S. and other countries. Linux is a registered trademark of Linus Torvalds.

ShadowProtect is registered trademark of StorageCraft Technology Corporation.

VMware, ESX, ESXi and vCenter are registered trademarks of VMware, Inc.

All other product names are registered trademarks of their respective owners.

# Disclaimer

Ahsay Systems Corporation Limited will not have or accept any liability, obligation or responsibility whatsoever for any loss, destruction or damage (including without limitation consequential loss, destruction or damage) however arising from or in respect of any use or misuse of reliance on this document. By reading and following the instructions in this document, you agree to accept unconditionally the terms of this Disclaimer and as they may be revised and/or amended from time to time by Ahsay Systems Corporation Limited without prior notice to you.

# **Revision History**

| Date        | Descriptions                                                                                                    | Type of modification |
|-------------|----------------------------------------------------------------------------------------------------|----------------------|
| 30 Jun 2016 | First Draft                                                                                                    | New                  |
| 10 Nov 2016 | Modified Ch 7.3 Configure Backup Schedule for Automated Backup                                                                                                    | Modification         |
| 25 Nov 2016 | Added Backup Set Options to Ch 5 Create a File Backup Set, Advanced Options to Ch 7 Start a Manual Backup, and Restore Options to Ch 8 Restore Data; Modified Ch 3 Download AhsayACB, and Ch 3 Install AhsayACB; Combined "Technical Assistance" and "Documentation" as Ch 9 Contacting Ahsay | Modification         |
| 16 Dec 2016 | Modified Ch 5 Create a Backup Set, Ch 7 Run Backup Jobs and Ch 8 Restore Data;  Corrected typo in Copyright Notice and Trademarks;  Removed "-ing" verb form from all chapter titles for consistency                                                                                          | Modification         |
| 3 Feb 2017  | Added instructions and screen shots for Encryption key handling in Ch. 5                                                                                                    | New                  |
| 5 Apr 2017  | Added new Encryption Type option in Create a Backup Set section; Revised screen shot with larger field for entering backup sever IP at login                                                                                                    | New                  |
| 16 Oct 2017 | Added software Requirements for Ch1.2; Added Offline Installation Option for Ch3.2                                                                                                    | New                  |
| 21 May 2018 | Added Limitations for Ch1.3                                                                                                    | New                  |

# **Table of Contents**

| 1  | Requirements for AhsayACB on Mac OS X          | 1  |
|----|------------------------------------------------|----|
|    | Hardware Requirements                          | 1  |
|    | Software Requirements                          | 1  |
|    | Limitations                                    | 1  |
| 2  | Get Started with AhsayACB                      | 2  |
| 3  | Download and Install AhsayACB                  | 3  |
|    | Download AhsayACB                              | 4  |
|    | Install AhsayACB                               | 5  |
|    | Option 1: Online Installation Option           | 5  |
|    | Option 2: Offline Installation Option          | g  |
| 4  | Start AhsayACB                                 | 13 |
|    | Add an AhsayACB Shortcut Icon to the Desktop   | 13 |
|    | Login to AhsayACB                              | 14 |
| 5  | Create a Backup Set                            | 16 |
| 6  | Overview on Backup Process                     | 23 |
| 7  | Run Backup Jobs                                | 24 |
|    | Login to AhsayACB                              | 24 |
|    | Start a Manual Backup                          | 24 |
|    | Configure Backup Schedule for Automated Backup | 27 |
| 8  | Restore Data                                   | 31 |
|    | Login to AhsayACB                              | 31 |
|    | Restore Data                                   | 31 |
| 9  | Contact Ahsay                                  | 39 |
|    | Technical Assistance                           | 39 |
|    | Documentation                                  | 39 |
| Аp | ppendix                                        | 40 |
| -  | Uninstall ΔhsavΔCR                             | 40 |

# 1 Requirements for AhsayACB on Mac OS X

## **Hardware Requirements**

Refer to the link below for details of the minimum and recommended requirements for installing AhsayACB:

FAQ: Ahsay Hardware Requirement List (HRL) for version 7.3 or above (5000)

#### **Software Requirements**

Refer to the following link for details of the operating systems, applications and databases supported by AhsayACB:

FAQ: Ahsay Software Compatibility List (SCL) for version 7.3 or above (5001)

#### Limitations

· Installation on Root Drive

AhsayACB must be installed on the root drive of a volume (e.g. /Applications/...).

#### • Resource Fork Files

Resource fork files cannot be restored with AhsayACB installation on Mac OS X 10.8 above.

#### Case-Insensitive File System

For volume with a case-insensitive file system, target file of a symbolic link will be backed up twice (in both upper case and in lower case), hence, doubling the backup quota storage requirement

# 2 Get Started with AhsayACB

This quick start guide will walk you through the following 5 major parts to get you started with using AhsayACB.

# **Download and Install**

Download and install AhsayACB on your Mac

# Launch the App

Launch and log in to AhsayACB

# Create a Backup Set

Create a backup set according to your preferences

# **Run Backup Jobs**

Run the backup jobs to back up data

## **Restore Data**

Restore backed up data to your system

# 3 Download and Install AhsayACB

From version 7.15.0.0 onwards, there are two installation modes of AhsayACB, online installation and offline installation. Below is the table of comparison between online installation and offline installation.

|                                     | Online Installation                                                                                                    | Offline Installation                                                                                                    |  |
|-------------------------------------|----------------------------------------------------------------------------------------------------|----------------------------------------------------------------------------------------------------|--|
| Version<br>Supported<br>and Control | <ul> <li>From v7.3.2.0 onwards.</li> <li>Ensures the latest version of the product is installed.</li> </ul>                                                                                                    | <ul> <li>From v7.15.0.0 onwards.</li> <li>May need to update the product version after installation if an older offline installer is used.</li> </ul>                                                                                                    |  |
| Installation<br>Time                | <ul> <li>Takes more time as it needs to download the binary and component files (80MB to 110MB depending on operating system) each time the installation is run.</li> <li>Online installer size is 0.1MB to 3.5MB depending on operating system as it contains only the initial installation package files.</li> </ul>                                                                           | <ul> <li>Takes less time as all the necessary binary and component files are already available in the offline installer and offline installer can be downloaded once but reused many times.</li> <li>Offline installer size is 80MB to 110MB depending on operating system as it contains all the necessary binary and component files.</li> </ul> |  |
| Deployments                         | <ul> <li>Suitable for single or small amount of device installations.</li> <li>Suitable for sites with fast and stable internet connection as internet connection is needed each time when an installation is run.</li> <li>A slow internet connection will result in longer installation time and interrupted or unstable internet connection may lead to unsuccessful installation.</li> </ul> | <ul> <li>Suitable for multiple or mass device installations.</li> <li>Suitable for client sites with metered internet connections as once the offline installer is downloaded, internet connection is not needed each time when an installation is run.</li> </ul>                                                                                 |  |

## **Download AhsayACB**

1. In a web browser, click the blue icon on the top right corner to open the download page for the AhsayACB installation package file from your backup service provider's website.

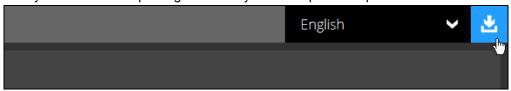

2. In the **AhsayACB** tab of the download page, you can choose the AhsayACB installer by operating system.

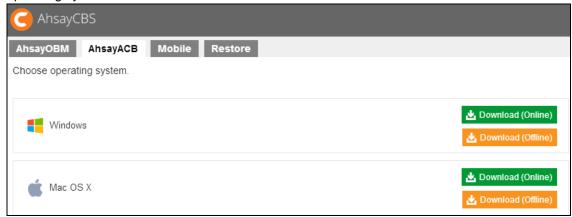

3. In the **Mac OS X** section, click on the **Download (Online)** or **Download (Offline)** button to download the AhsayACB installation package.

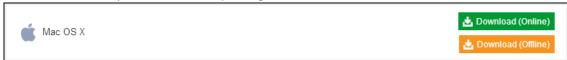

## **Install AhsayACB**

#### **Option 1: Online Installation Option**

1. Double-click the icon of the AhsayACB installation package .dmg file you have downloaded.

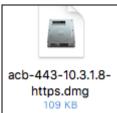

2. The Ahsay A-Click Backup window will appear. You will see another file named acb.pkg.

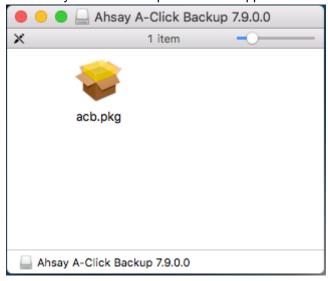

3. When the AhsayACB Installer wizard appears, click **Continue** to proceed.

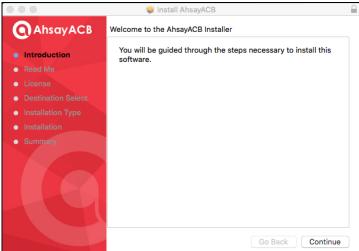

4. When the Important Information screen appears, read the information and then click **Continue** to proceed.

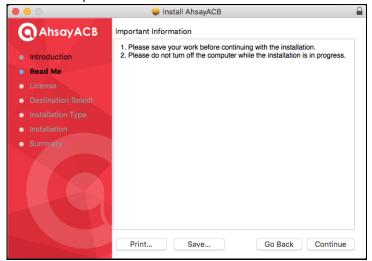

5. When the Software License Agreement appears, the agreement content will be displayed in English by default. If you prefer to read it in a different language, click the dropdown menu to change the language. After reading the agreement carefully, click **Continue** to proceed.

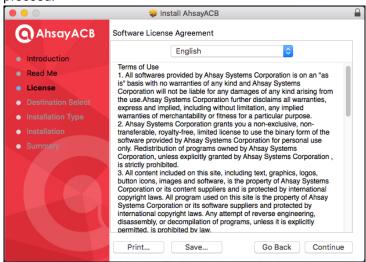

6. The following message will appear in a pop-up window. Click **Agree** to accept the software license agreement.

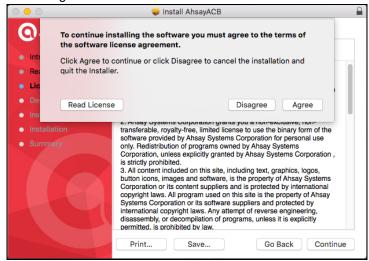

7. Click **Install** to start installing AhsayACB to the default location, i.e. "10.10 Yosemite" in this example. (Alternatively, you can click **Change Install Location...** to choose a different installation destination.)

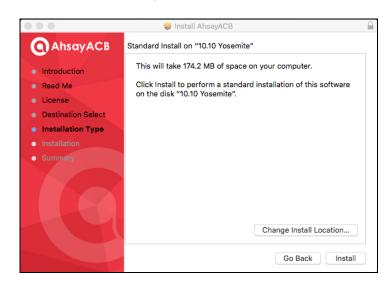

8. The following message will appear in a pop-up window. Enter your Mac OS X login credentials. Then, click **Install Software** to proceed with the installation.

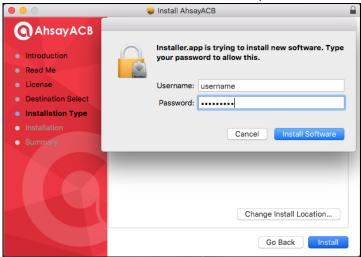

9. You will see the following screen when the installation of AhsayACB is completed.

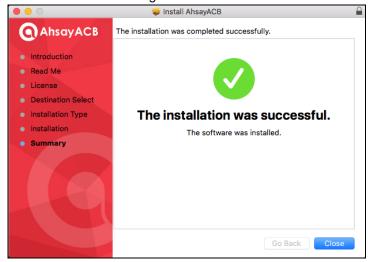

#### **Option 2: Offline Installation Option**

1. Double-click the icon of the AhsayACB installation package **.gz** file you have downloaded to expand it.

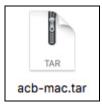

2. Double-click the icon of the AhsayACB installation package **.dmg** file you have expanded.

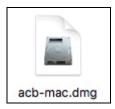

3. The Ahsay A-Click Backup window will appear. You will see another file named **acb.pkg**. Double click on the **acb.pkg** file.

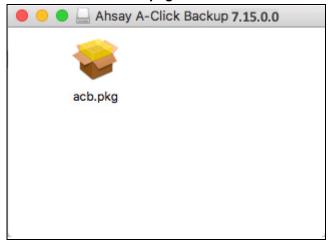

4. When the AhsayACB Installer wizard appears, click **Continue** to proceed.

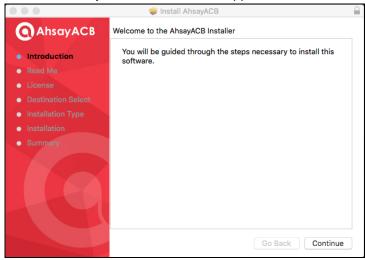

5. When the Important Information screen appears, read the information and then click **Continue** to proceed.

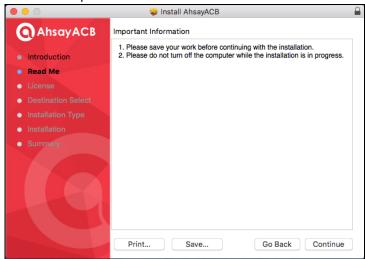

6. When the Software License Agreement appears, the agreement content will be displayed in English by default. If you prefer to read it in a different language, click to change the language. After reading the agreement carefully, click **Continue** to proceed.

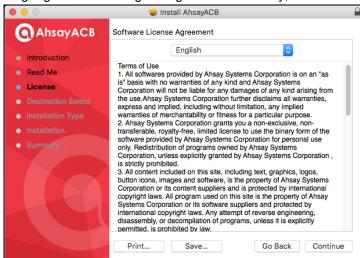

7. The following message will appear in a pop-up window. Click **Agree** to accept the software license agreement.

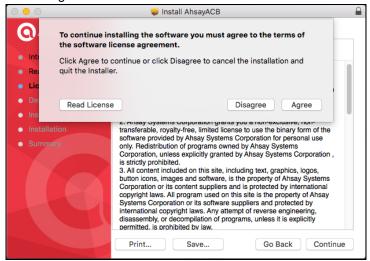

8. Click **Install** to start installing AhsayACB to the default location, i.e. "Untitled" in this example. (Alternatively, you can click **Change Install Location...** to choose a different installation destination.)

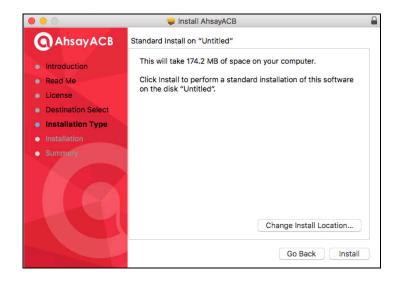

9. The following message will appear in a pop-up window. Enter your Mac OS X login credentials. Then, click **Install Software** to proceed with the installation.

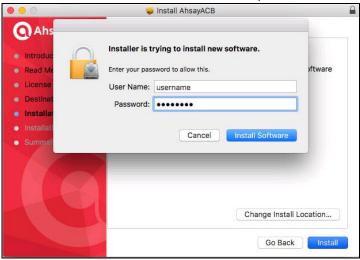

10. You will see the following screen when the installation of AhsayACB is completed.

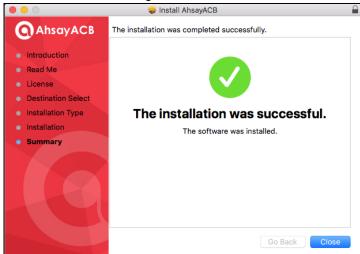

# 4 Start AhsayACB

## Add an AhsayACB Shortcut Icon to the Desktop

1. Under the **Go** menu bar on the top of the screen, click the **Applications** option.

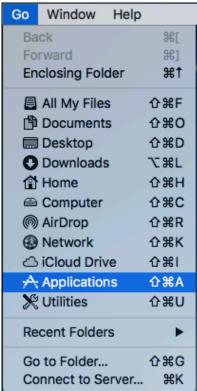

2. Look for the AhsayACB application icon as shown below.

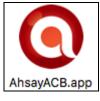

3. Then, drag the AhsayACB icon to add a shortcut to the desktop.

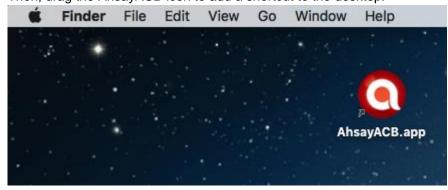

## Login to AhsayACB

1. Double-click the **AhsayACB** icon to launch the application.

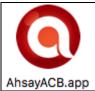

 The Free Trial Registration menu may be displayed when you log in for the first time. Click Login if you already have an AhsayACB account, or click Free Trial to register for a trial backup account.

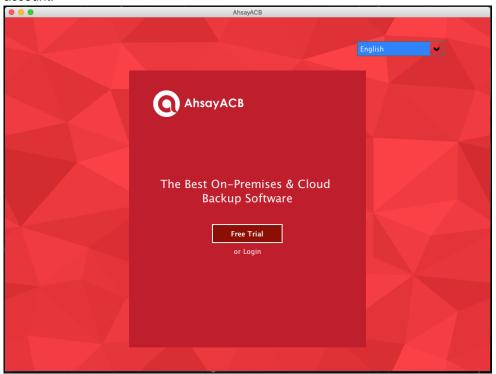

3. In case you want to enter the backup server setting provided by your backup service provider, click **Show advanced option**.

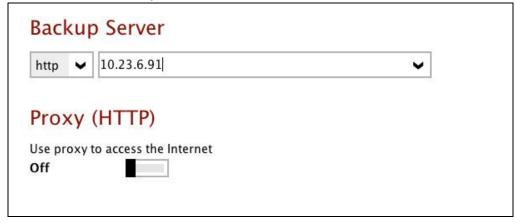

4. Enter the login name and password of your AhsayACB account provided by your backup service provider. Then, click **OK** to login.

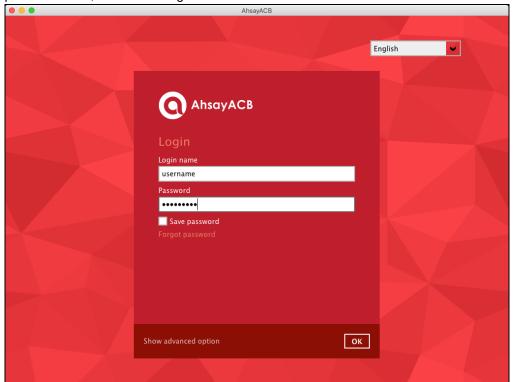

5. Upon successful login, the following screen will appear.

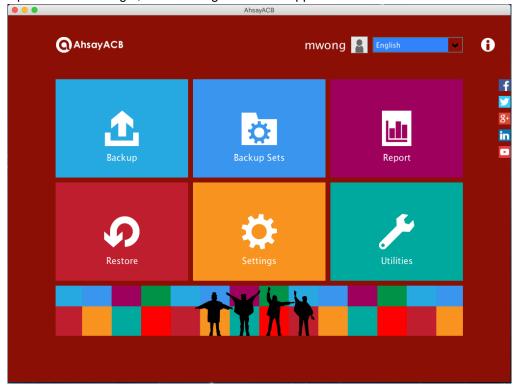

# 5 Create a Backup Set

1. Click the **Backup Sets** icon on the main interface of AhsayACB.

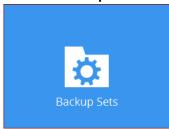

2. Create a new backup set by clicking + next to **Add new backup set**.

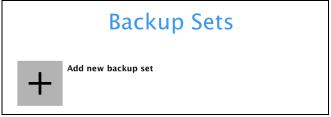

3. When the Create Backup Set window appears, name your new backup set and select the **Backup set type**. Then, click **Next** to proceed.

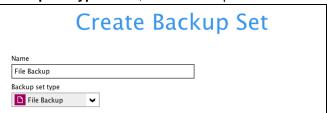

4. In the Backup Source window, select the source files and folders for backup. Click **I would like** to choose the files to backup to select individual files for backup.

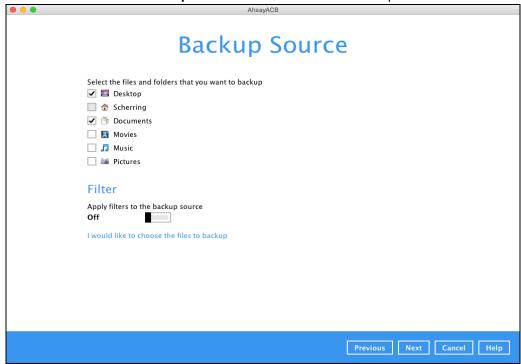

5. In the Advanced Backup Source window, select folder(s) to back up all files in the folder(s).

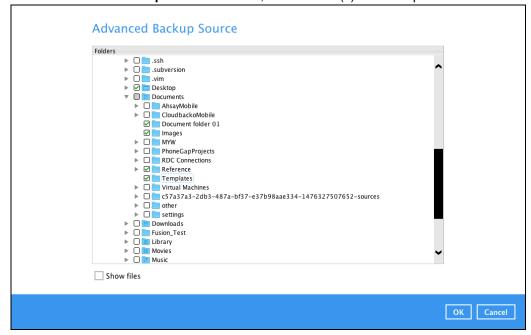

6. Alternatively, if you want to back up only specific files instead of all files in your selected folder(s), select the **Show files** checkbox at the bottom of the screen. A list of files will appear on the right hand side. Select the checkbox(es) next to the file(s) to back up. Then, click **OK** to save your selections and close the Advanced Backup Source window.

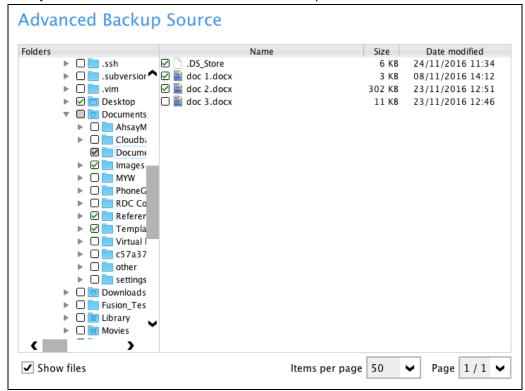

- 7. In the Backup Source window, click Next to proceed.
- 8. When the Schedule window appears, you can configure a backup schedule to automatically run a backup job at your specified time interval. In the Schedule window, the Run scheduled backup for this backup set is **Off** by default.

• You can leave it as is if you want to add a schedule later.

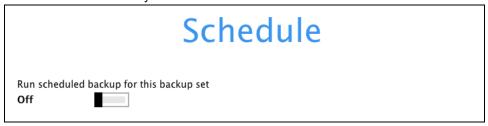

If you want to add a schedule now, switch **On** Run scheduled backup for this backup set. Then, click next to **Add new schedule**.

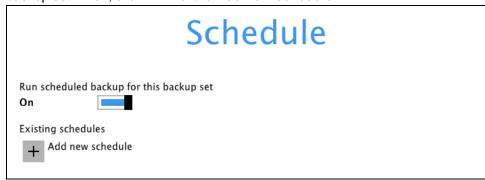

When the New Backup Schedule window appears, specify your backup schedule. Then, click **OK** to save your changes and close the New Backup Schedule window.

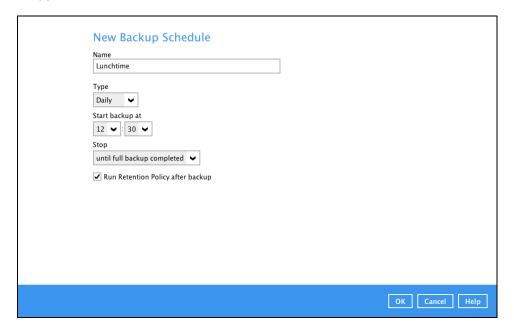

**Note:** For details about the options from the dropdown menus, please refer to chapter 7 Configure Backup Schedule for Automated Backup.

9. In case you have added a schedule, it will be shown in the Schedule window. Click **Next** to proceed when you are done setting.

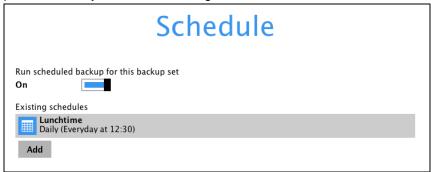

10. The **Destination** window will appear.

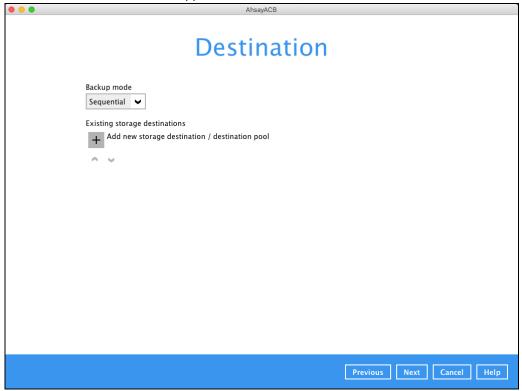

Select the appropriate option from the **Backup mode** dropdown menu.

- Sequential (default value) run backup jobs to each backup destination one by one
- Concurrent run backup jobs to all backup destinations at the same time

To select a backup destination for the backup data storage, click + next to **Add new storage** destination / destination pool.

11. In the New Storage Destination / Destination Pool window, select the destination type and destination storage. Then, click **OK** to confirm your selection.

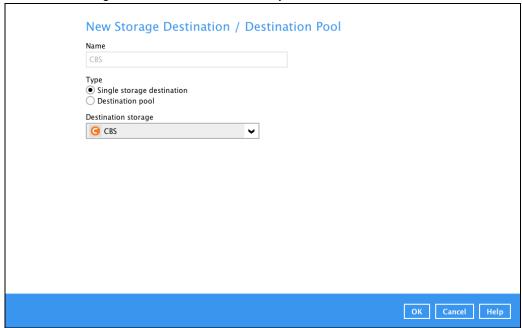

12. In the Destination window, your selected storage destination will be shown. Click **Next** to proceed.

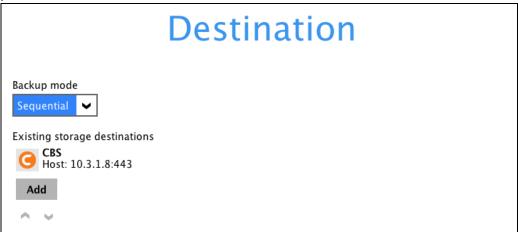

13. In the Encryption window, the default **Encrypt Backup Data** option is enabled with an encryption key preset by the system which provides the most secure protection.

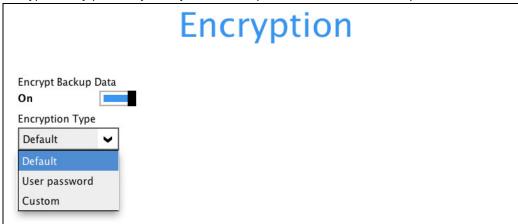

You can choose from one of the following three Encryption Type options:

- Default an encryption key with 44 alpha numeric characters will be randomly generated by the system
- User password the encryption key will be the same as the login password of your AhsayACB at the time when this backup set is created. Please be reminded that if you change the AhsayACB login password later, the encryption keys of the backup sets previously created with this encryption type will remain unchanged.
- ➤ **Custom** you can customize your encryption key, where you can set your own algorithm, encryption key, method and key length.

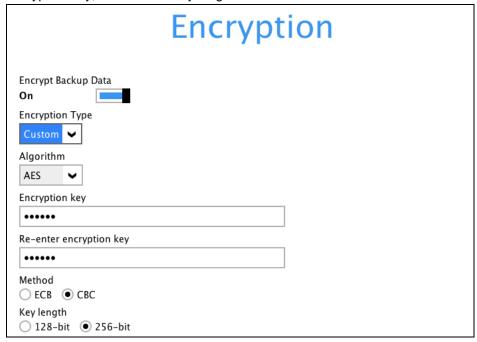

**Note:** For best practice on managing your encryption key, refer to the following KB article. https://forum.ahsay.com/viewtopic.php?f=169&t=14090

Click Next when you are done setting.

14. If you have enabled the Encryption Key feature in the previous step, the following pop-up window shows, no matter which encryption type you have selected.

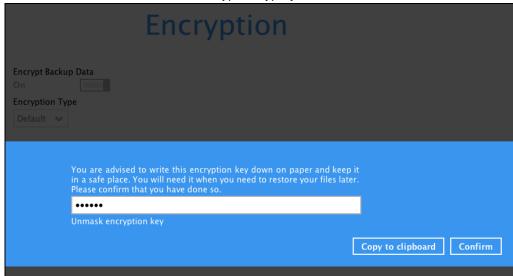

The pop-up window has the following three options to choose from:

➤ Unmask encryption key – The encryption key is masked by default. Click this option to show the encryption key.

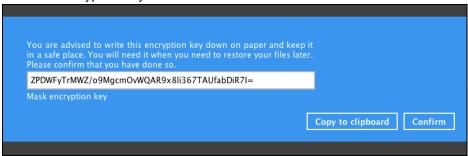

- Copy to clipboard Click to copy the encryption key, then you can paste it in another location of your choice.
- Confirm Click to exit this pop-up window and proceed to the next step.
- 15. Upon successful creation of the backup set, the following screen will appear. You can click **Backup now** to back up your data or click **Close** to exit.

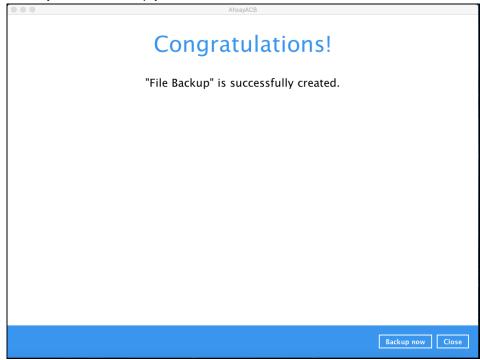

# 6 Overview on Backup Process

The following steps are performed during a backup job:

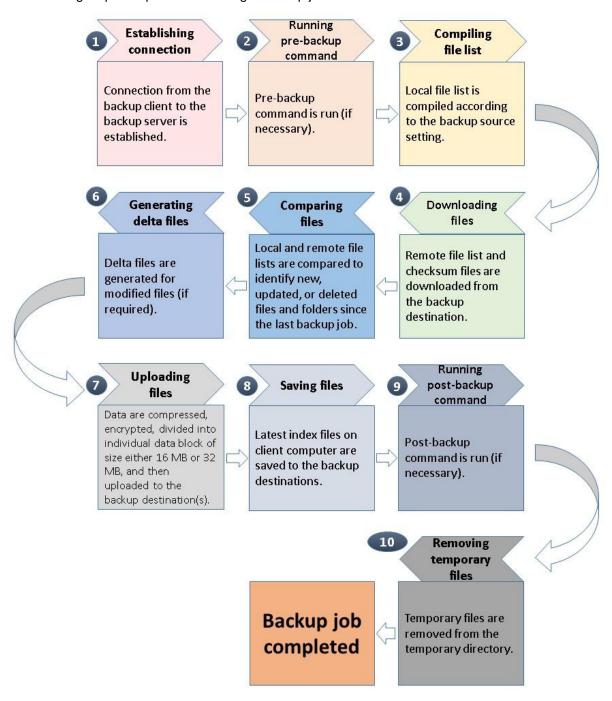

# 7 Run Backup Jobs

## Login to AhsayACB

Login to the AhsayACB application according to the instructions in chapter 4 Login to AhsayACB.

## Start a Manual Backup

1. Click **Backup** on the main interface of AhsayACB.

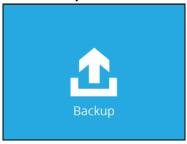

2. Select the backup set that you would like to start a backup job for. In case you want to modify the In-File Delta type, Destinations and Retention Policy settings, click **Show advanced option**.

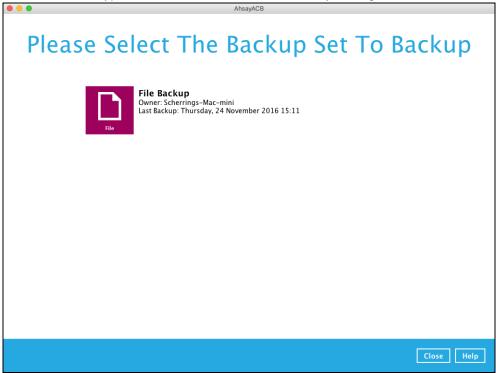

3. When advanced options are shown, it is recommended that you tick the checkbox next to Run Retention Policy after backup in the Retention Policy section at the bottom. This will help you save hard disk quota in the long run. In the In-File Delta type section, the following three options are available:

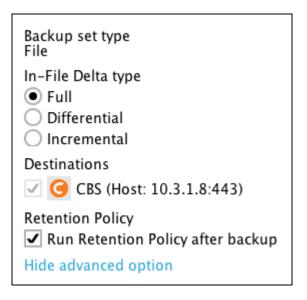

- Full A full backup captures all the data that you want to protect. When you run a backup job for the first time, AhsayACB will run a full backup regardless of the in-file delta setting.
- Differential A differential backup captures only the changes made as compared with the last uploaded full file only (i.e. changes since the last full backup, not since the last differential backup).
- Incremental An incremental backup captures only the changes made as compared with the last uploaded full or delta file (i.e. changes since the last incremental backup).
- 4. Click **Backup** to start the backup job. The status will be shown.

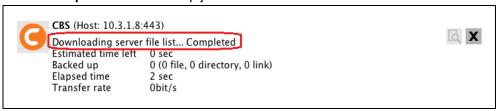

5. When the backup is completed, the progress bar will be green in color and the message "Backup Completed Successfully" will appear.

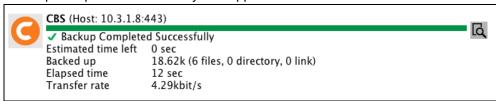

6. You can click the **View** icon on the right hand side to check the log. A window will pop up to show the log. Close the pop-up window when you finish reading it.

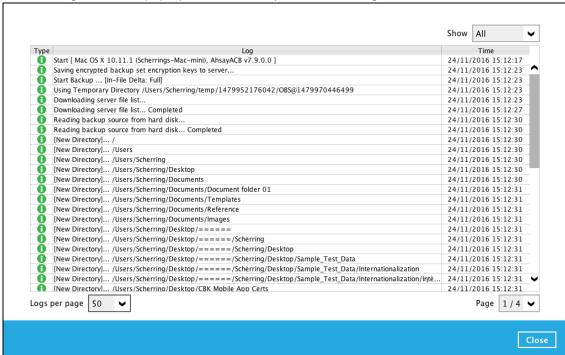

## **Configure Backup Schedule for Automated Backup**

1. Click Backup Sets on the AhsayACB main interface.

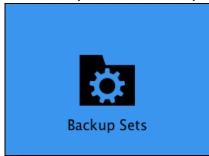

2. All backup sets will be listed. Select the backup set that you would like to create a backup schedule for. A screen will pop up, showing the General tab.

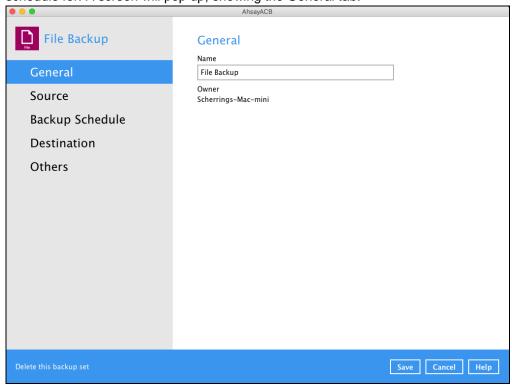

3. Go to the **Backup Schedule** tab. In case Run scheduled backup for this backup set is off, switch it **On**. Existing schedules will be listed at the bottom if any.

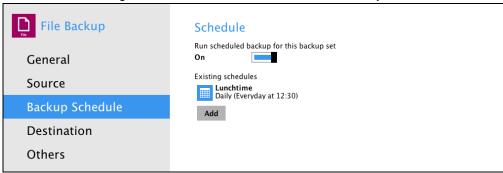

4. Click Add to add a backup schedule. The New Backup Schedule window will appear.

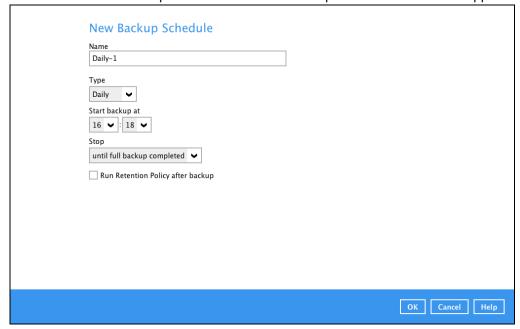

- 5. In the New Backup Schedule window, you can configure your backup schedule settings. To save hard disk quota in the long run, it is recommended that you tick the checkbox next to Run Retention Policy after backup at the bottom. The rest of the setting options will vary by which option you choose from the Type dropdown menu:
  - Daily what time to start the backup job

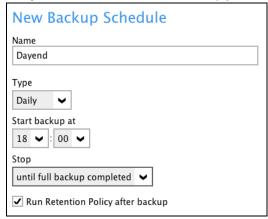

Weekly – which day of the week and what time that day to start the backup job

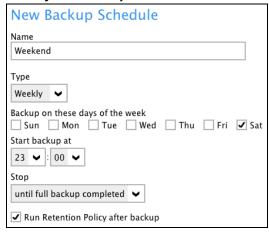

Monthly – which day of the month and what time that day to start the backup job

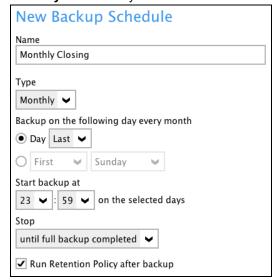

Custom – which particular date to start a one-off backup job

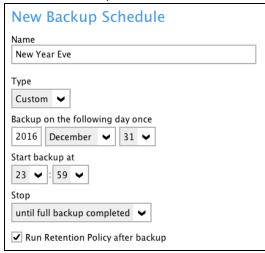

The **Stop** dropdown menu offers two options:

until full backup completed – in case you prefer a complete backup

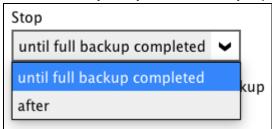

 after [how many] hr – in case you prefer the backup job to stop after a certain number of hours regardless of whether or not the backup job is complete

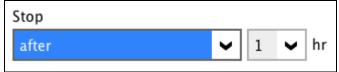

As an example, the four types of backup schedules may look like the following.

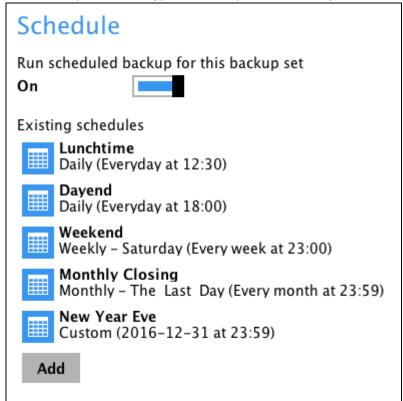

6. Click **Save** to confirm your settings. Then, click **Close** to exit Backup Sets.

## 8 Restore Data

## Login to AhsayACB

Login to the AhsayACB application according to the instructions in Login to AhsayACB.

#### **Restore Data**

1. Click the **Restore** icon on the main interface of AhsayACB.

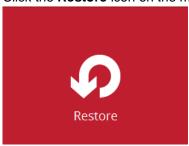

2. All the available backup sets for restore will be listed. Select the backup set that you would like to restore data from.

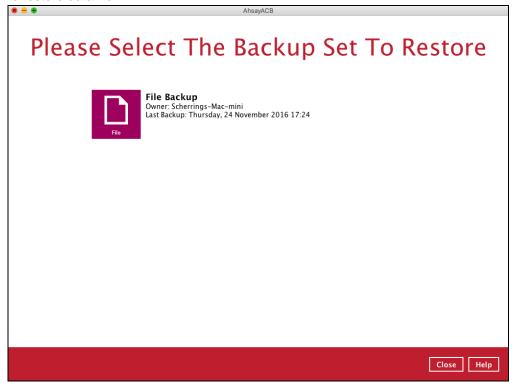

3. Select where you would like to restore your data from.

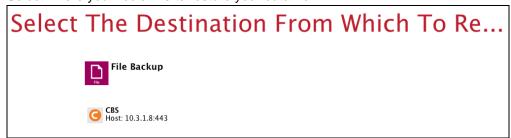

4. Select to restore files from a specific backup job, or from all files available. Then, select the files or folders that you would like to restore.

There are two options from the **Select what to restore** dropdown menu:

 Choose from files as of job – This option allows you to select a backup version from a specific date and time to restore.

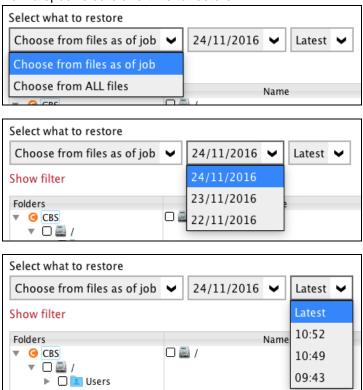

Choose from ALL files – This option allows you to restore all the available backup versions for this backup set. Among all the available backup versions, you can even select only some of the backup versions of a file to restore.

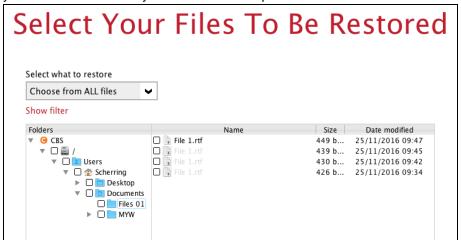

The following is an example showing all the available backup versions of the file **File 1.rtf**. The latest version is shown in solid black color and all the previous versions are shown in grey color. You can identify the file version from the **Date** 

#### modified column.

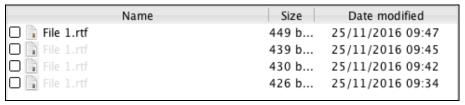

When the restore is done, you will see all the selected backup versions in the restore destination. The latest backup version has the file name as the original file, while the previous versions have the time stamps added to their file names for easy identification.

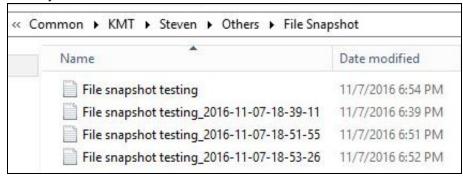

- 5. Click the **Show files** checkbox to select individual files for restoration. Click **Next** to proceed when you are done with the selections.
- 6. Select to restore the files to their **Original location**, or to an **Alternate location**. Then, click **Next** to proceed.
  - Original location the backed up data will be restored to the computer running the AhsayACB under the same directory path as on the machine storing the backup source. For example, if the backup source files are stored under Users/[User's Name]/Downloads folder, the data will be restored to Users/[User's Name]/Downloads as well on the computer running the AhsayACB.

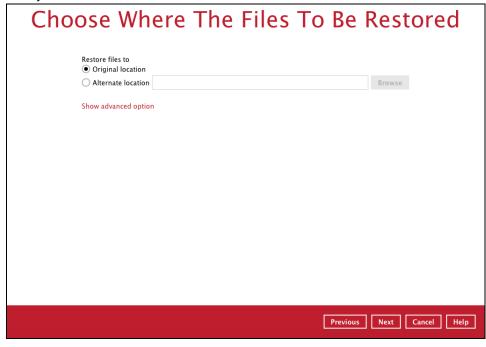

 Alternate location – you can choose to restore the data to a location of your choice on the computer where AhsayACB is running.

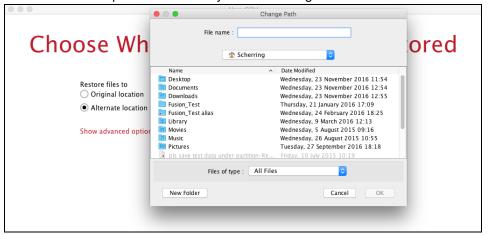

7. Click **Show advanced option** to configure other restore settings:

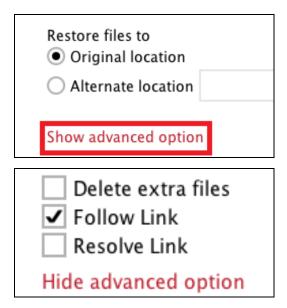

#### Delete extra files

By enabling this option, the restore process will attempt to synchronize the selected restore source with the restore destination, making sure the data in the restore destination is exactly the same as the restore source. Any data created after backup will be treated as "extra files" and will be deleted from the restore source if this feature is enabled.

#### **Example:**

i) Two files are created under the **Document folder 01**, namely doc 1 & doc 2.

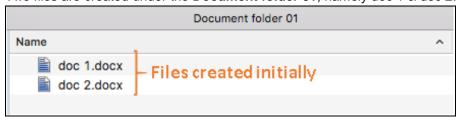

ii) A backup is performed for folder **Document folder 01**.

iii) Two new files are created, namely doc 3 & doc 4.

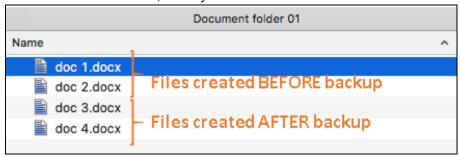

- iv) A restore is performed for the **Document folder 01**, with **Delete extra files** option enabled.
- v) Since doc 3 & doc 4 have never been backed up, therefore they will be deleted from **Document folder 01**, leaving only the two files that have been backed up.

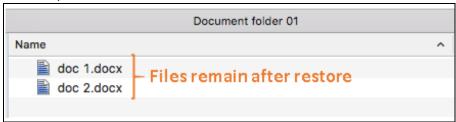

#### **WARNING**

Please exercise extra caution when enabling this feature. Consider what data in the restore source has not been backed up and what impact it would cause if those data is deleted.

Prior to the data restore and synchronization, a warning message shows as the one shown below. Only clicking **Yes** will the "extra file" be deleted. You can click **Apply to all** to confirm deleting all the "extra files" at a time.

#### Follow Link (Enabled by default)

When this option is enabled, not only the symbolic link or junction point will be restored, the directories and files that the symbolic link or junction point links to will also be restored.

The table below summarizes the behaviors when a restore is performed with different settings.

| Follow Link | Restore to           | Behavior                                                                                                    |
|-------------|----------------------|----------------------------------------------------------------------------------------------------|
|             | Original<br>location | Symbolic link or junction point is restored to the original backup location.  Target directories or files are also restored to |
| Enabled     |                      | the original backup location.                                                                                                  |
|             | Alternate location   | Symbolic link or junction point is restored to the location specified.                                                         |
|             |                      | Target directories or files are also restored to                                                                               |

|          |                       | the alternate location specified.                                                        |
|----------|-----------------------|------------------------------------------------------------------------------------------|
|          | Original<br>location  | Symbolic link or junction point is restored to the original backup location.             |
| Disabled |                       | Target directories or files are <b>NOT</b> restored to the original backup location.     |
| Disabled | Alternate<br>location | Symbolic link or junction point is restored to the location specified.                   |
|          |                       | Target directories or files are <b>NOT</b> restored to the alternate location specified. |

#### Resolve Link (Only for restoring to Alternate Location)

This option must be used in conjunction with the **Follow Link** option. When this option is enabled, the symbolic link or junction point, as well as the directories and files that the symbolic link or junction point links to will also be restored in the alternate location you have chosen. That means the link or junction will point to the alternate location instead of the original location.

The table below summarizes the behaviors when a restore is performed with this option turned on and off.

| Resolve Link | Behavior                                                                                                    |  |
|--------------|----------------------------------------------------------------------------------------------------|--|
| Enabled      | Symbolic link or junction point is restored to the alternate location specified, with its target directories and files also restored to the same location in their relative path.  Target of the link or junction is updated to the new relative path. In other word, the link or junction now points to the |  |
|              | new alternate location.                                                                                                    |  |
| Disabled     | Symbolic link or junction point is restored to the alternate location specified, with its target directories and files also restored to the same location in their relative path.                                                                                                    |  |
| Disabled     | However, target of the link or junction is <b>NOT</b> updated to the new relative path. In other word, the link or junction still points to the original location.                                                                                                    |  |

- 8. Click **Next** to proceed when you are done with the settings.
- 9. Select the temporary directory for storing temporary files, such as delta files, when they are being merged.

By default, the temporary files are stored under the temp directory of the user profile directory. In case the same directory path does not exist in the computer you are running AhsayACB, you have to click **Browse** to define a new location for storing the temporary files. Otherwise, you will not be able to perform a restore.

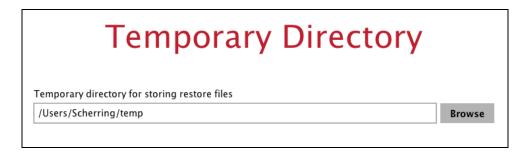

10. Click **Restore** to start the restore. The status will be shown.

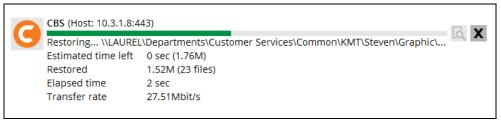

11. When the restore is completed, the progress bar will be green in color and the message "Restore Completed Successfully" will appear.

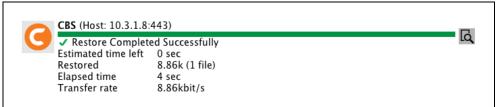

You can click the **View** icon on the right hand side to check the log. A window will pop up to show the log. Close the pop-up window when you finish reading it.

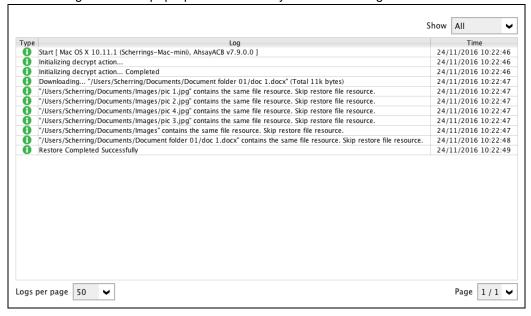

12. In the Restore window, click **Cancel** to close the Restore window.

13. To exit AhsayACB, click the red "x" on the top left corner. A message will appear to ask for your confirmation. Click **Yes** to close the application. If you wish to use the AhsayACB again, you will then have to launch it again.

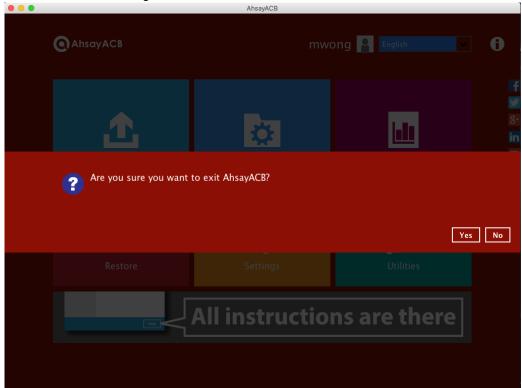

# 9 Contact Ahsay

#### **Technical Assistance**

To contact Ahsay support representatives for technical assistance, visit the following website: <a href="https://www.ahsay.com/jsp/en/contact/kbQuestion.jsp">https://www.ahsay.com/jsp/en/contact/kbQuestion.jsp</a>

Also use the Ahsay Knowledge Base for resource such as Hardware Compatibility List, Software Compatibility List, and other product information: <a href="https://forum.ahsay.com">https://forum.ahsay.com</a>

#### **Documentation**

Documentations for all Ahsay products are available at:

https://www.ahsay.com/jsp/en/home/index.jsp?pageContentKey=ahsay\_downloads\_documentation\_quides

You can send us suggestions for improvements or report on issues in the documentation, by contacting us at:

https://www.ahsay.com/jsp/en/contact/kbQuestion.jsp

The specific document title as well as the change required/suggestion when contacting us.

# **Appendix**

#### Uninstall AhsayACB

Click Go at the top menu bar and then select Utilities.

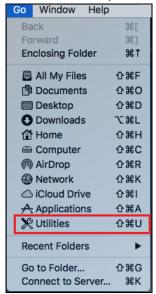

2. Double-click the Terminal.app icon.

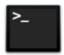

Terminal.app

3. Use the command highlighted in red to enter the Applications folder.

```
#cd /Applications
#[user]-Mac-mini:Applications [user]$
```

4. Use the command highlighted in red to enter the AhsayACB folder.

```
#[user]-Mac-mini:Applications [user]$ cd AhsayACB.app/bin

#[user]-Mac-mini:bin [user]$
```

5. Use the command highlighted in red to execute the uninstallation. Enter the password for logging in to your Mac when prompted.

```
#[user]-Mac-mini:bin [user]$sudo sh uninstall.sh
#Password:
```

6. The following scripts show when the uninstallation is completed.

```
#Shutdown Scheduler for Ahsay A-Click Backup

#Wait 5 seconds before Scheduler exits

#Kill Process by Image
Name:/Applications/AhsayACB.app/jvm/bin/bJW
```

```
#Ignore Process by Image Name:

#Kill Process by Image Name:

/Applications/AhsayACB.app/jvm/bin/bschJW

#Ignore Process by Image Name:

#Kill Process by Image Name:

/Applications/AhsayACB.app/jvm/bin/java

#Ignore Process by Image Name:

#Remove LaunchDaemons for com.AhsayACB.scheduler from service

#Remove AhsayACB from Your Mac OS X

#[user]-Mac-mini:bin [user]$
```